UD5 Actividad 1 Utilización cliente FTP (mediante línea de comandos, entornos gráficos y navegadores/exploradores)

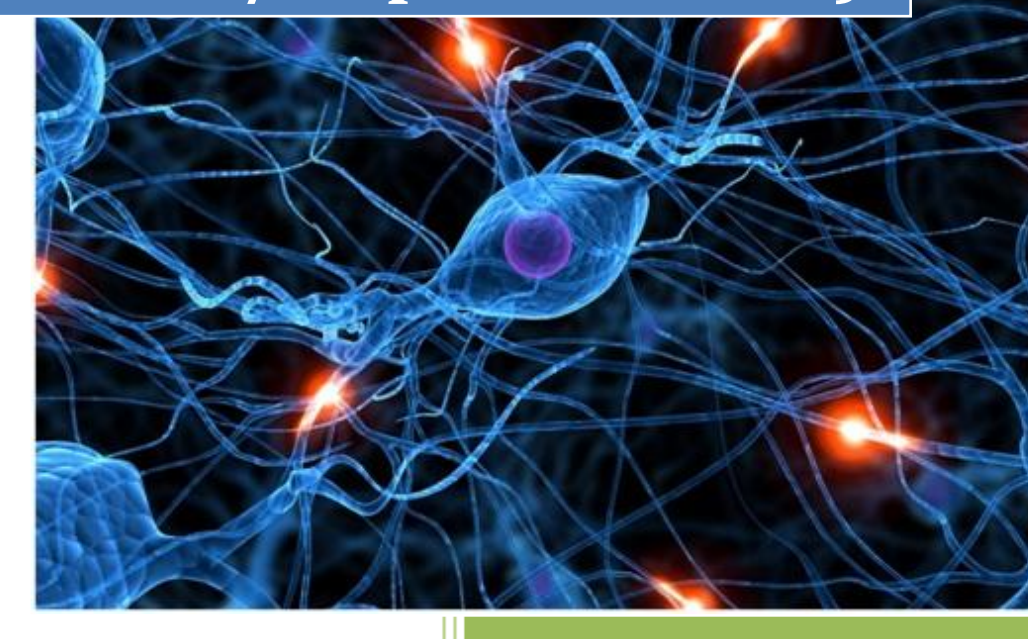

José Jiménez Arias IES Gregorio Prieto 2011-2012

# **MEDIANTE LINEA COMANDOS:**

Creamos un directorio, de nombre "pruebasFTPasir04" dentro de /home y dentro de este nuevo directorio creamos datos04.txt

root@josejimenez:/home/josejimenez# mkdir pruebasFTPasir04

```
root@josejimenez:/home/josejimenez/pruebasFTPasir04# nano datos04.txt
root@josejimenez:/home/josejimenez/pruebasFTPasir04# ls
datos04.txt
Proot@josejimenez:/home/josejimenez/pruebasFTPasirO4# █
```
Windows 7:

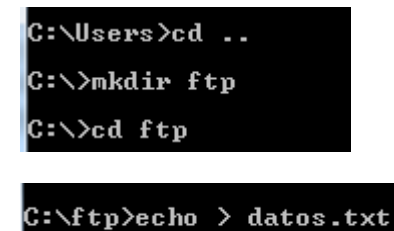

Establecemos conexión con ftp.rediris.es con usuario anonymous:

```
root@josejimenez:/home/josejimenez/pruebasFTPasir04# ftp ftp.rediris.es
Connected to zeppo.rediris.es.
220--------- Welcome to Pure-FTPd [privsep] [TLS] ----------
```
Tras escribir el usuario nos solicita contraseña:

```
Name (ftp.rediris.es:root): anonymous
331 -RedIRIS - Red Académica y de Investigación Española
                    RedIRIS - Spanish National Research Network
331-
331-
               ftp://ftp.rediris.es -=- http://ftp.rediris.es
331-
331-
331-Debido a una incidencia hardware del almacenamiento que utiliza el servicio,
éste
331-no estará disponible hasta nuevo aviso. Rogamos disculpen las molestias que
este
331-fallo les pueda ocasionar. Estamos trabajando para resolver esta incidencia
lo antes
331-posible.
331 Any password will work
Password:
230 Any password will work
Remote system type is UNIX.
Using binary mode to transfer files.
ftp>\parallel
```
Windows7:

C:\ftp>ftp ftp.rediris.es<br>Conectado a zeppo.rediris.es.<br>220---------- Welcome to Pure-FTPd [privsep] [TLS] -<br>220-You are user number 37 of 3000 allowed.<br>220-<<

Vemos los comando disponibles con **?.**

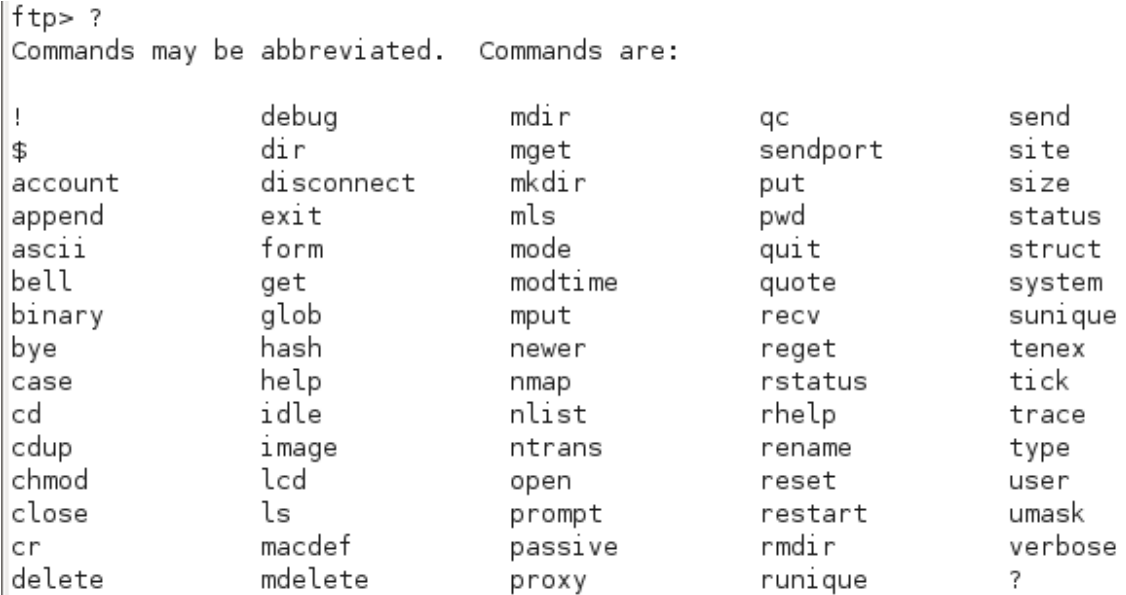

Windows 7:

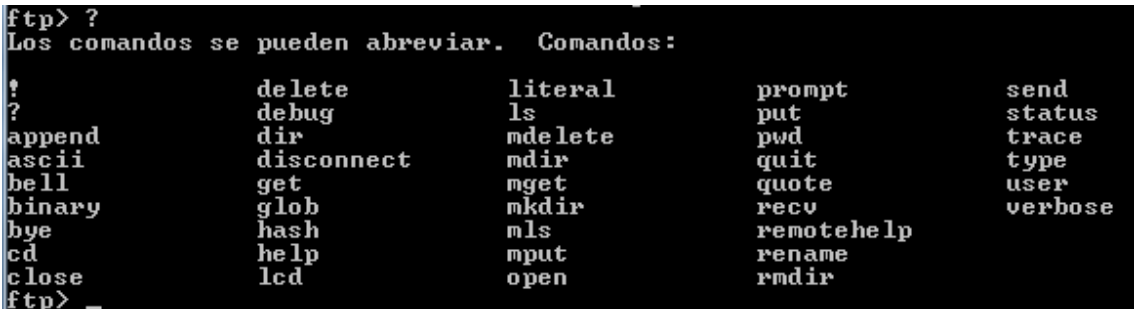

**2011-2012**

Ejecutamos **pwd** para ver la ruta en la que se encuentra el servidor:

ftp> pwd 257 "/" is your current location  $ftp > \blacksquare$ 

Windows 7:

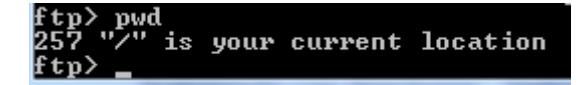

Ejecutamos **!pwd** para ver la ruta en la que se encuentra el cliente. (Los comando que se ejecutan con ! delante se ejecutan en el cliente, excepto el comando cd que para ejecutarlos en local hay que usar ¡cd y no **!cd**).

```
ftp> !pwd
/home/josejimenez/pruebasFTPasir04
ftp > \blacksquare
```
Windows 7:

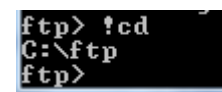

Ejecutamos **!ls** para ver un listado del directorio donde estamos, en el cliente.

ftp> !ls datos04.txt ftp>

Windows 7:

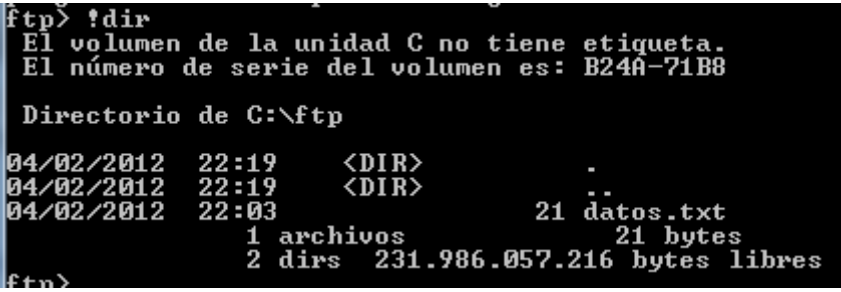

Llegados a este punto desde la maquina virtual no podemos continuar, da error al intentar listas, continuamos desde un cliente windows7.

Ejecutamos el comando **ls** para ver un listado del servidor FTP.

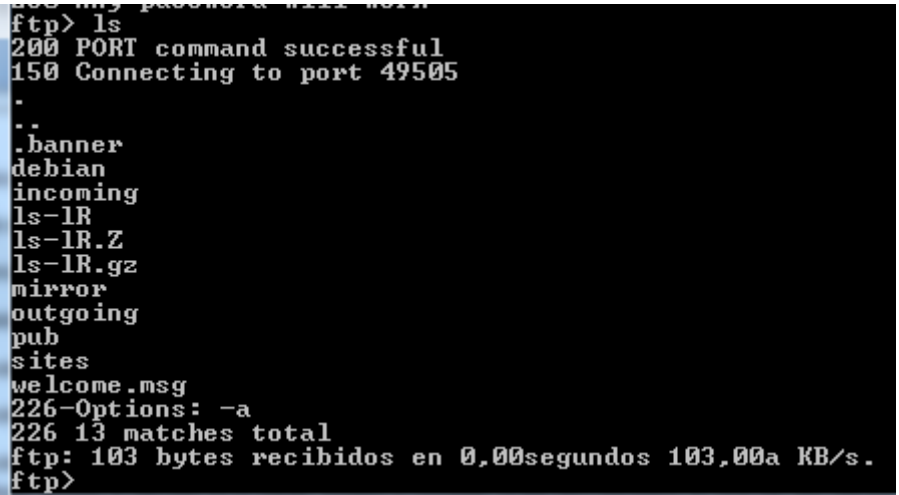

Descargamos el fichero welcome.msg usando el comando **get**.

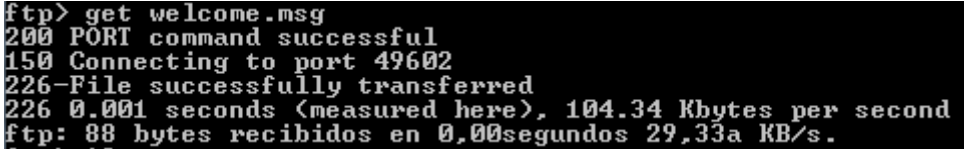

Ejecutamos el comando **!ls (!dir)** para ver un listado del directorio dónde estás en el cliente y comprobar que se ha descargado el fichero.

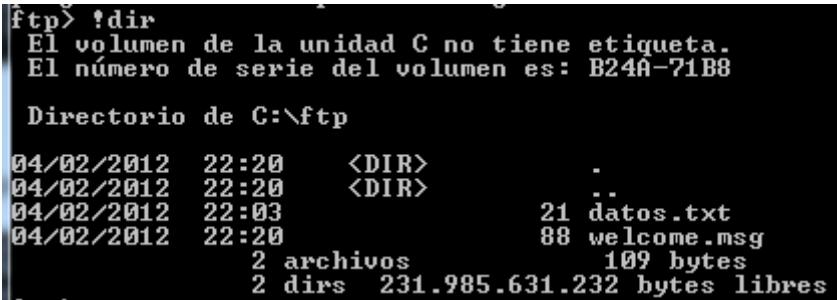

UD5 Actividad 1 Utilización cliente FTP (mediante línea de comandos, entornos gráficos navegadores/exploradores)

Desde el cliente ftp crea un directorio denominado imagenes04, usando **!mkdir** dentro del directorio pruebasFTPasir04.

# ftp> !mkdir imagenes

Probamos a acceder tanto por ruta relativa como por ruta absoluta pero no podemos acceder al directorio recién creado:

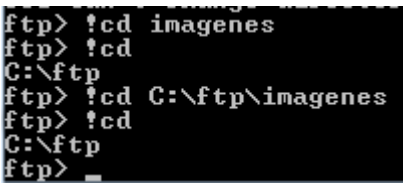

Vuelve al directorio pruebasFTPasir04 y sube el fichero datos.txt al servidor con el comando **put**.

datos.txt PORT command successful<br>-Can't open that file: Read—only file system<br>Rename/move failure: No such file or directory

Cerramos la conexión ftp con el comando **bye**

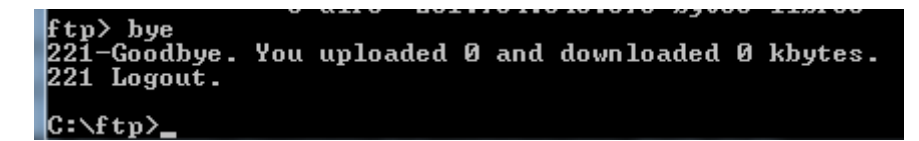

# **MEDIANTE ENTORNOS GRÁFICOS:**

## **Filezilla(Windows)**

Accede a la web del cliente FTP y descarga el cliente FTP.

 $\bullet$  Windows FileZilla\_3.5.3\_win32-setup.exe i (recommended)  $\blacktriangleright$  FileZilla\_3.5.3\_win32.zip

Creamos un directorio "pruebasFTPasir04" dentro de la carpeta /home y nos cambiamos.

Dentro del directorio pruebasFTPasir04 crea un fichero datos04.txt con cualquier contenido.

Equipo ▶ Disco local (C:) ▶ pruebasFTPasir04 Incluir en biblioteca v Compartir con v Grabar Â Nombre datos04.txt ogar

Establecemos una conexión como usuario anonymous al servidor ftp.rediris.es

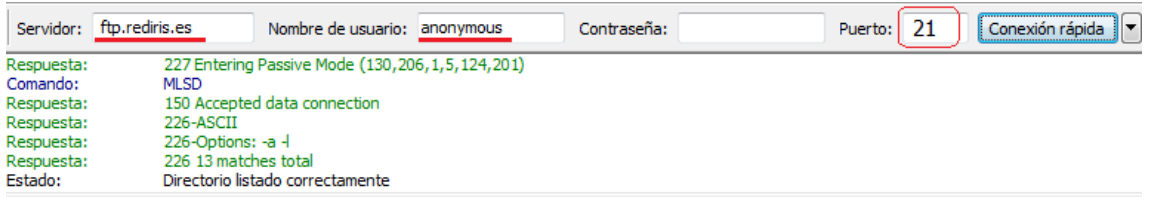

Realizamos las acciones necesarias para ver un listado del directorio donde estamos en el cliente.

# UD5 Actividad 1 Utilización cliente FTP (mediante línea de comandos, entornos gráficos navegadores/exploradores)

**2011-2012**

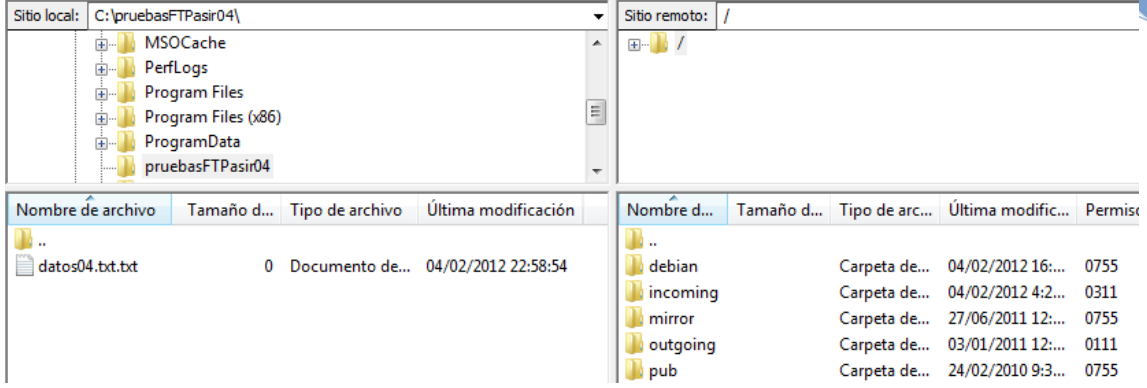

# descargamos el fichero welcome.msg

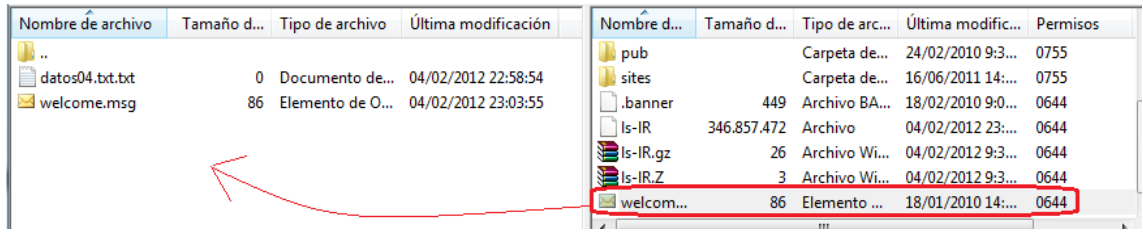

#### Sube el fichero datos04.txt al servidor

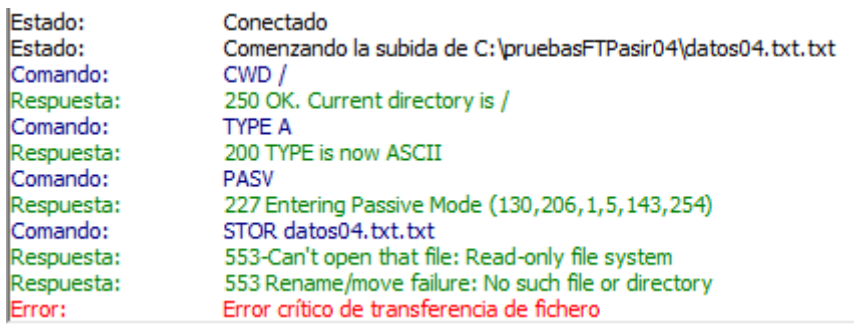

# Cierra la conexión ftp

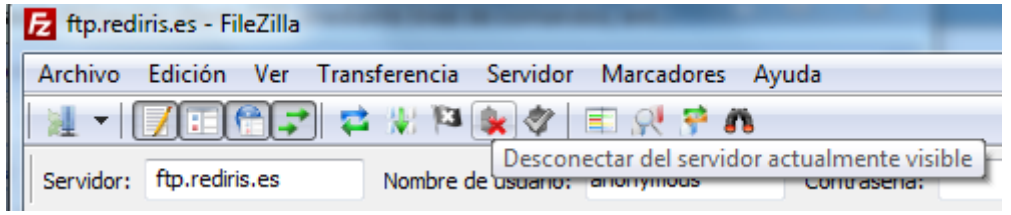

UD5 Actividad 1 Utilización cliente FTP (mediante línea de comandos, entornos gráficos navegadores/exploradores)

#### **CuteFTP (Windows)**

Accede a la web del cliente FTP y descarga el cliente FTP.

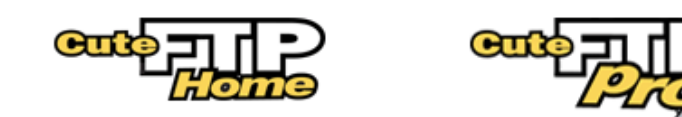

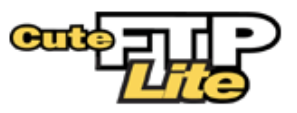

Nos decantamos por cuteFTPPro

# **Download CuteFTP 8 Professional**

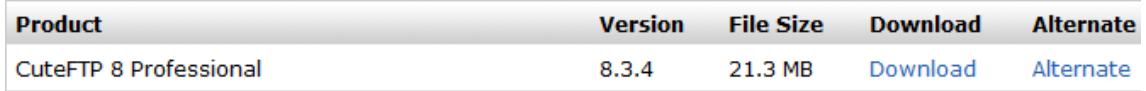

Creamos un directorio "pruebasFTPasir04" dentro de la carpeta /home y nos cambiamos.

Dentro del directorio pruebasFTPasir04 crea un fichero datos04.txt con cualquier contenido.

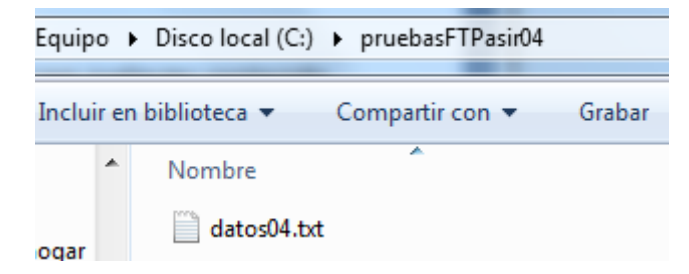

Establecemos una conexión como usuario anonymous al servidor ftp.rediris.es

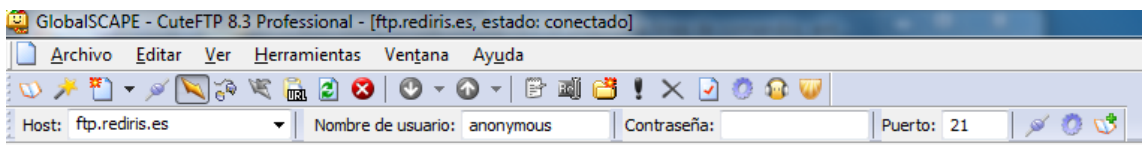

Realizamos las acciones necesarias para ver un listado del directorio donde estamos en el cliente.

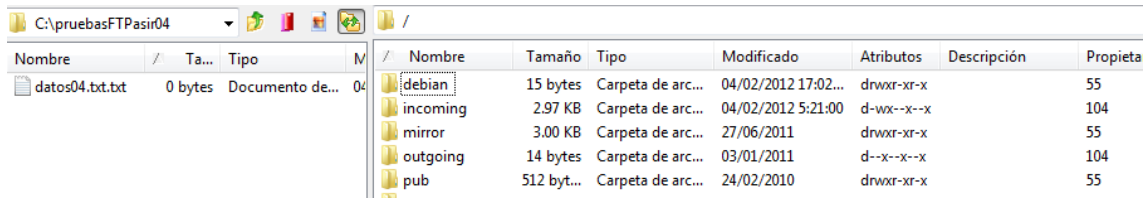

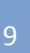

**Alumno: José Jiménez Arias Módulo: Servicios de Redes e Internet**

# descargamos el fichero welcome.msg

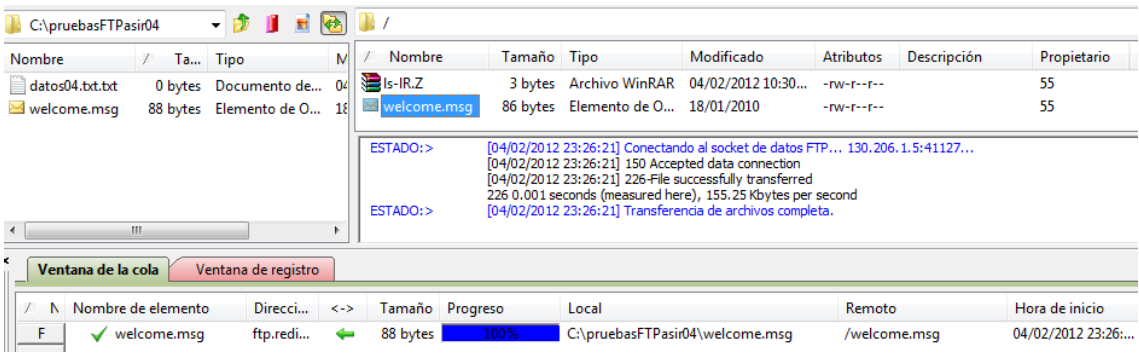

# Sube el fichero datos04.txt al servidor.

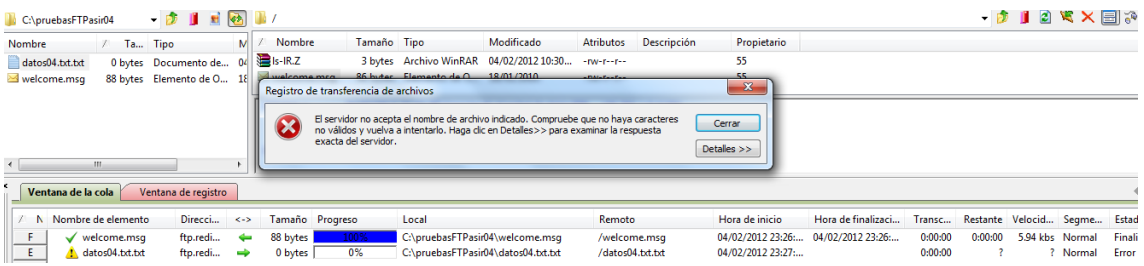

# Cierra la conexión ftp

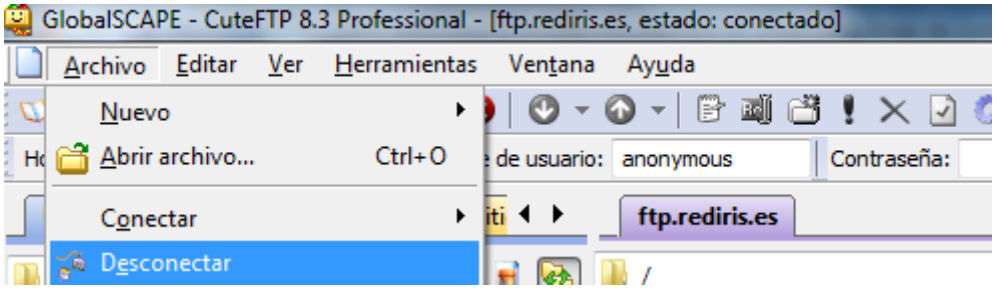

UD5 Actividad 1 Utilización cliente FTP (mediante línea de comandos, entornos gráficos y navegadores/exploradores)

# **gFTP(Linux)**

#### Descargamos e instalamos el programa.

```
root@josejimenez:/home/josejimenez/pruebasFTPasir04# apt-get install gFTP
_eyendo lista de paquetes... Hecho
Creando árbol de dependencias
_evendo la información de estado... Hecho
Se instalarán los siguientes paquetes extras:
 gftp gftp-common gftp-gtk gftp-text
Se instalarán los siguientes paquetes NUEVOS:
 gftp gftp-common gftp-gtk gftp-text
0 actualizados, 4 se instalarán, 0 para eliminar y 97 no actualizados.
Necesito descargar 1382 kB de archivos.
Se utilizarán 4563 kB de espacio de disco adicional después de esta operación.
¿Desea continuar [S/n]? s
```
#### Creamos un directorio "pruebasFTPasir04" dentro de la carpeta /home y nos cambiamos.

root@iosejimenez:/home/josejimenez# mkdir pruebasFTPasir04

#### Dentro del directorio pruebasFTPasir04 crea un fichero datos04.txt con cualquier contenido.

```
root@ioseiimenez:/home/ioseiimenez/pruebasFTPasir04# nano datos04.txt
root@josejimenez:/home/josejimenez/pruebasFTPasir04# ls
datos04.txt
Proot@josejimenez:/home/josejimenez/pruebasFTPasirO4# █
```
#### Establecemos una conexión como usuario anonymous al servidor ftp.rediris.es

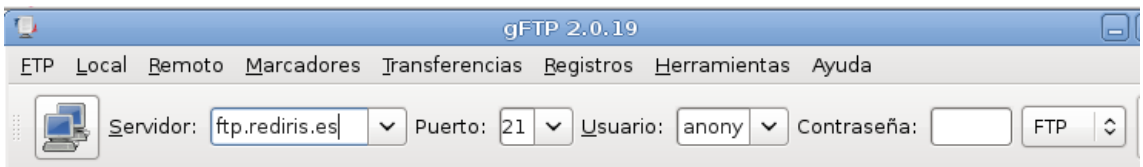

Realizamos las acciones necesarias para ver un listado del directorio donde estamos en el cliente.

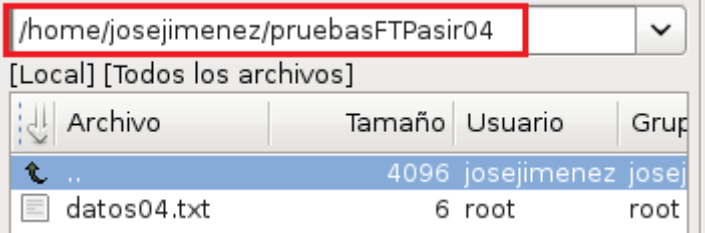

## descargamos el fichero welcome.msg

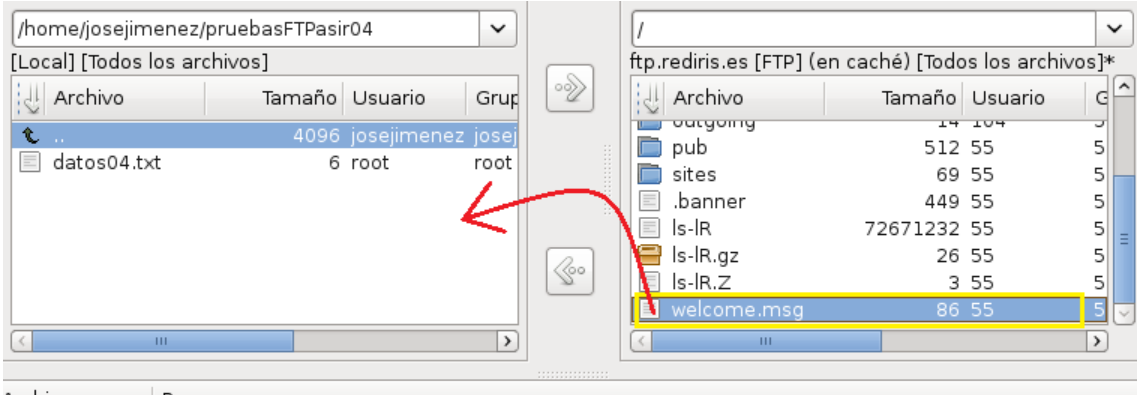

Archivo Progreso

±■ ftp.rediris. 0% completo, tiempo restante estimado: 00:00:00. (Archivo 1 de 1) Lwelcome.r Esperando...

#### Sube el fichero datos04.txt al servidor

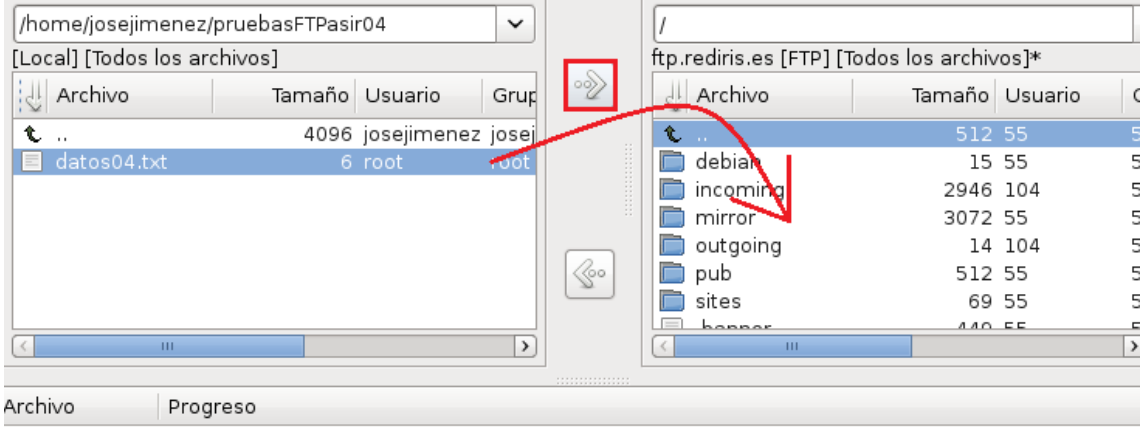

27 Entering Passive Mode (130,206,1,5,136,184) TOR /datos04.txt

53-Can't open that file: Read-only file system

53 Rename/move failure: No such file or directory

lo se puede descargar /home/josejimenez/pruebasFTPasir04/datos04.txt de sistema de archivos local

tubo 1 archivos o directorios que no se pudieron transferir. Compruebe el registro de sucesos para ver qué

#### Cierra la conexión ftp

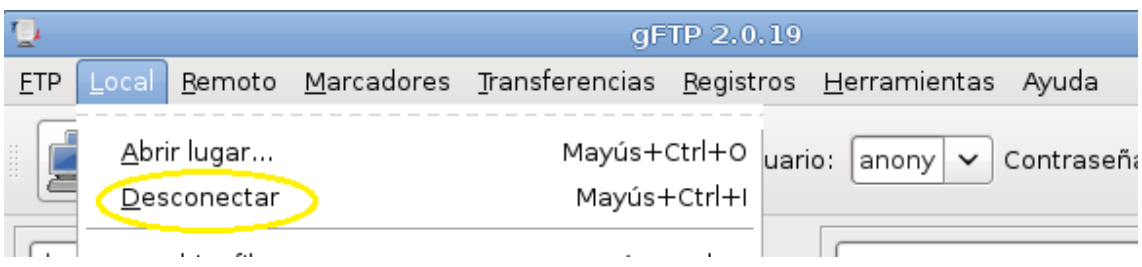

# **MEDIANTE NAVEGADORES:**

#### **Internet Explorer**

Creamos un directorio denominado pruebasFTPasir04 dentro de c:\ y cambia al directorio creado.

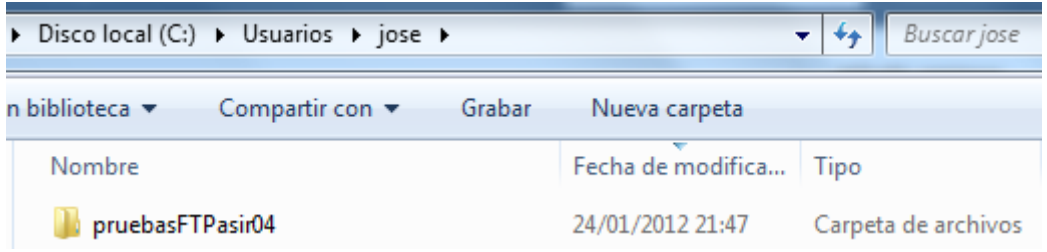

Dentro de "pruebasFTPasir04" creamos el fichero datos04.txt con cualquier contenido.

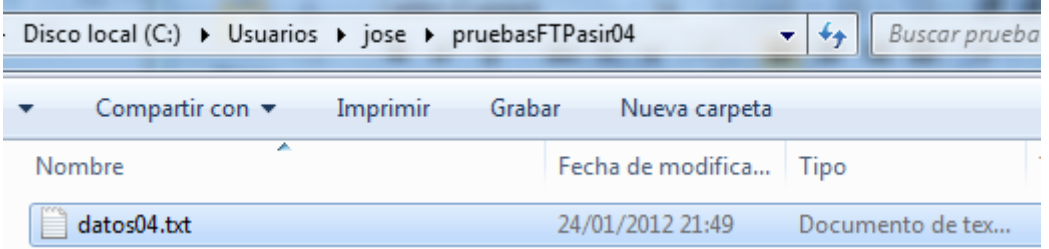

Inicia el navegador e introducimos la URL ftp://ftp.rediris.es estableciendo la conexión como usuario anonymous.

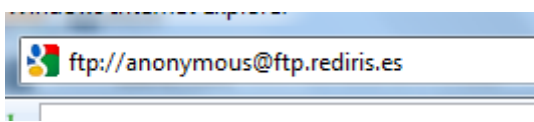

Accedemos a pagina> abrir el sitio FTP desde el explorar...

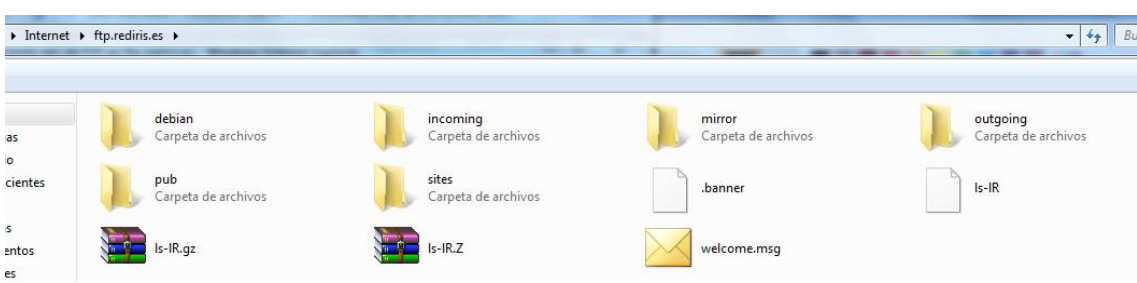

## Descarga el fichero welcome.msg (arrastramos de un directorio a otro)

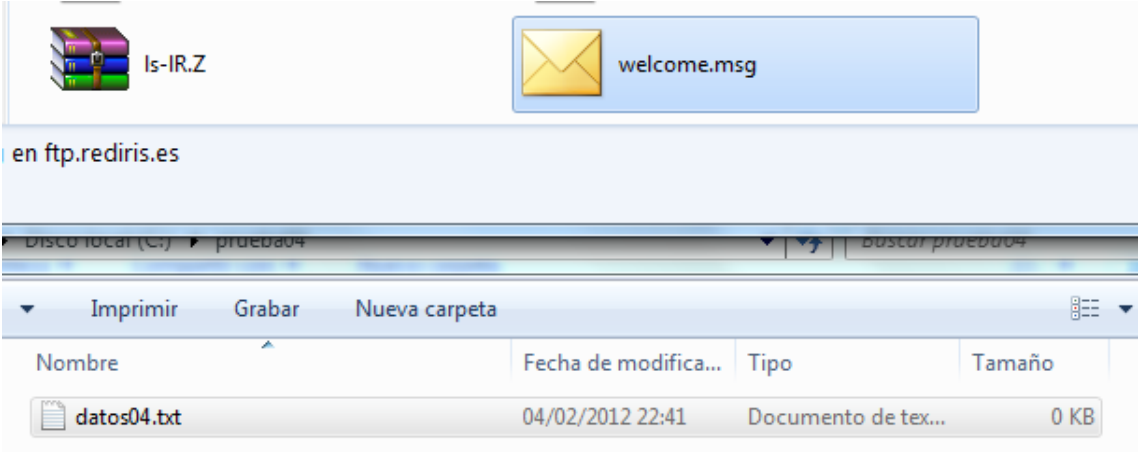

Observamos que se ha transferido correctamente:

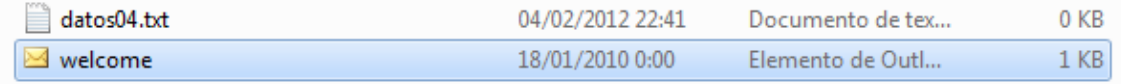

Intentamos subir el fichero datos04.txt al servidor. ¿Qué ocurre?.

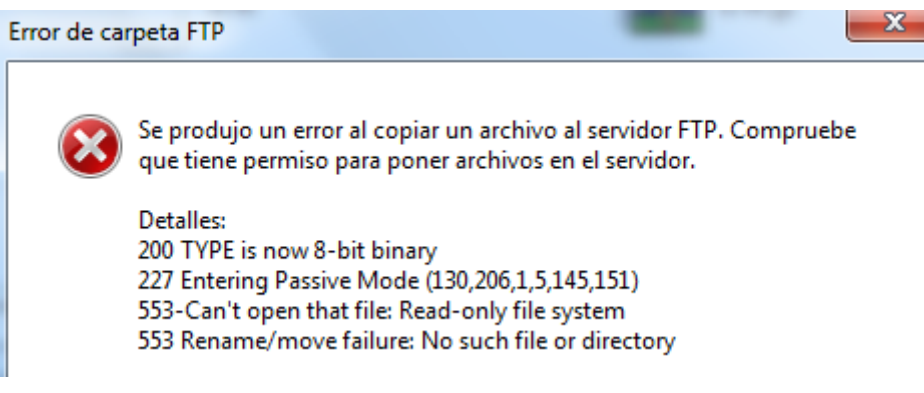

#### Cierra la conexión ftp.

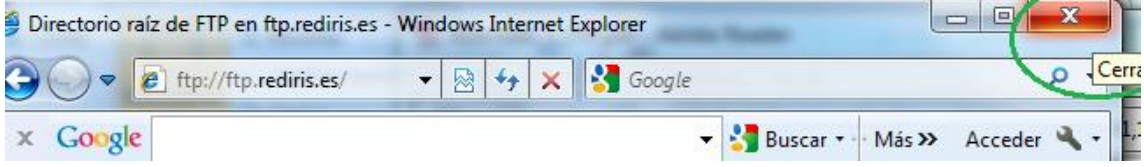

## **Google Chrome**

Creamos un directorio denominado pruebasFTPasir04 dentro de c:\ y cambia al directorio creado.

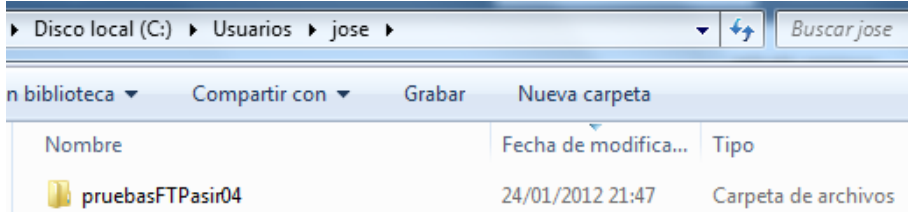

Dentro de "pruebasFTPasir04" creamos el fichero datos04.txt con cualquier contenido.

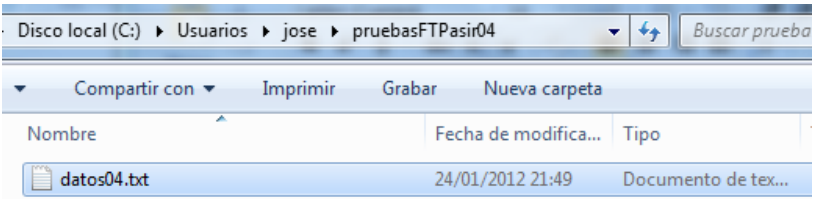

Inicia el navegador e introducimos la URL ftp://ftp.rediris.es estableciendo la conexión como usuario anonymous.

 $C \odot ftp://ftp.readiris.es$ 

Descarga el fichero welcome.msg

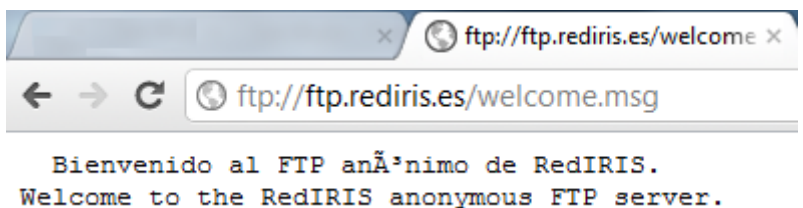

Intentamos subir el fichero datos04.txt al servidor. ¿Qué ocurre?.

-No tenemos estamos autorizados a subir archivos.

Cierra la conexión ftp.

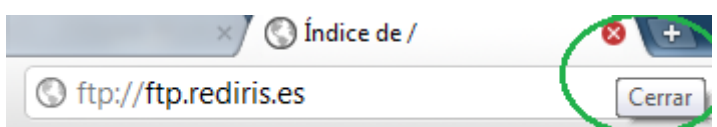

**Alumno: José Jiménez Arias Módulo: Servicios de Redes e Internet**

# **Firefox**

Creamos un directorio denominado pruebasFTPasir04 dentro de c:\ y cambia al directorio creado.

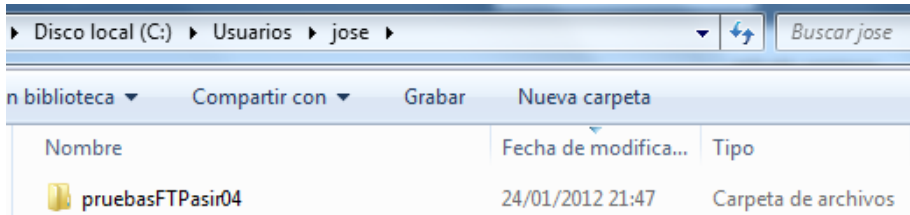

Dentro de "pruebasFTPasir04" creamos el fichero datos04.txt con cualquier contenido.

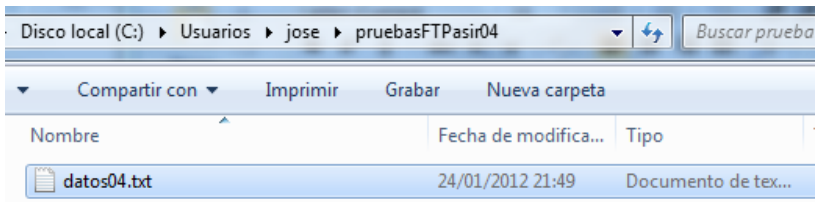

Inicia el navegador e introducimos la URL ftp://ftp.rediris.es estableciendo la conexión como usuario anonymous.

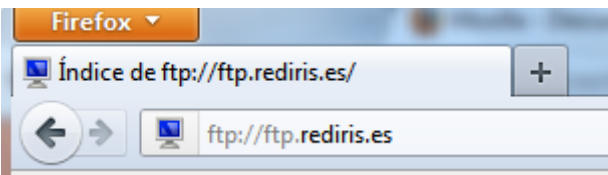

## Descarga el fichero welcome.msg

Índice de ftp://anonymous@ftp.rediris.es/

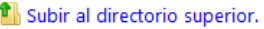

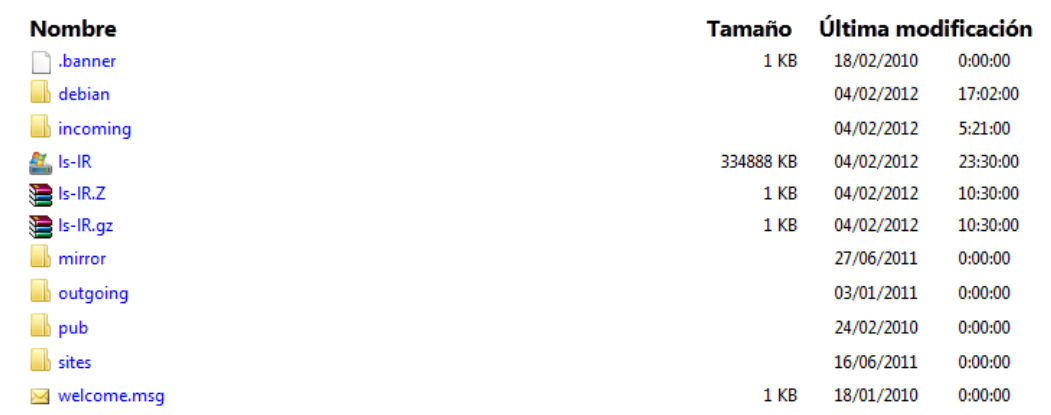

Intentamos subir el fichero datos04.txt al servidor. ¿Qué ocurre?.

- No podemos no tenemos permisos

Cierra la conexión ftp.

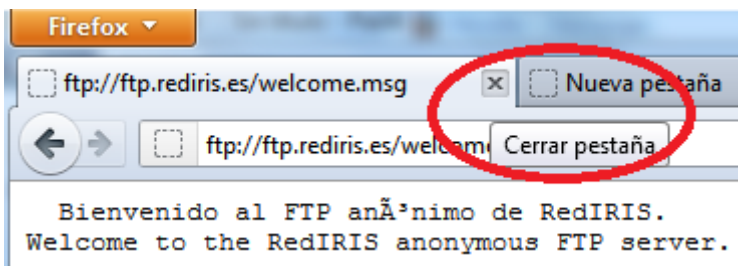

Más información:

http://support.mozilla.org/es/kb/Acceder%20a%20servidores%20FTP#w\_descargar-archivosdesde-servidores-ftp